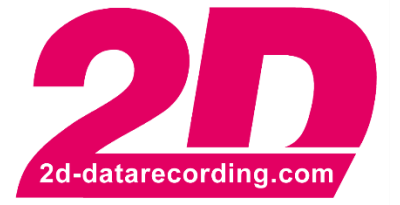

**- English -**

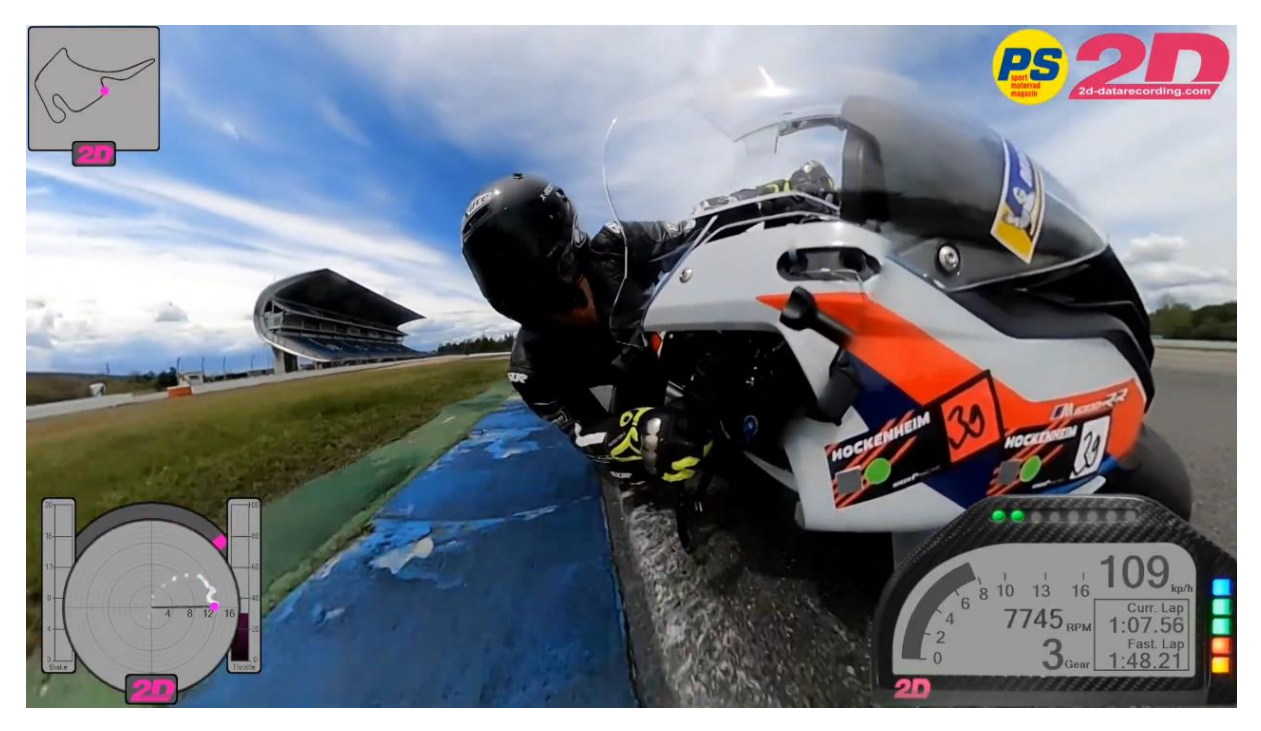

[Link to Youtube video](https://youtu.be/sh0xKmQZTx4)

# **DashWare Link**

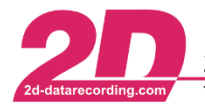

# **1 Aim**

The software Dashware can be used in conjunction with the 2D software to create a measurement data overlay. The recorded data is displayed during the video using various, freely configurable display options.

# **2 Description**

Due to the improved usability of the Dashware feature and the automatic synchronization of GoPro videos in the 2D software, only the channels need to be selected and a toolbar button pressed to export the measurement data. Only the part of the measurement data that actually corresponds to the video is then exported to a csv file. This csv file is then loaded together with the video in the Dashware software.

# **3 Preparations**

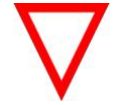

• The following step[s 3.1](#page-1-0) to **Fehler! Verweisquelle konnte nicht gefunden werden.** must be executed only once!

# <span id="page-1-0"></span>*3.1 Dashware application*

Install the DashWare [\(http://www.dashware.net/dashware-download/\)](http://www.dashware.net/dashware-download/)) program on your PC and register the software.Start the program once before continuing.

#### *3.2 Dashware preparations*

Go to *<http://2d-datarecording.com/en/support/dashware/>* and download the *2D DashWare Link* package and unzip the downloaded folder

• In unzipped folder open *Dashware\DataProfiles* and copy the profile *2DDatarecording.xml* into your *My documents*-folder

(C:\Users\YourUsername\Documents\Dashware\DataProfiles)

• In unzipped folder open *Dashware\Gauges* and copy all folders into your *My documents*folder (C:\Users\YourUsername\Documents\Dashware\Gauges)

# *3.3 Computer preparations*

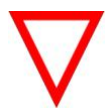

If you are using a GoPro of type Hero 7 Black and newer, please make sure that the following Windows tool is installed, that all video applications can display HEVC-coded videos! For more information about HEVC-video codec click [here.](https://www.microsoft.com/de-de/p/hevc-video-extensions-from-device-manufacturer/9n4wgh0z6vhq?irgwc=1&OCID=AID2000142_aff_7593_159229&tduid=(ir__uzmtweee3skftwszkk0sohzg232xlq6l12ednboc00)(7593)(159229)()(UUwpUdUnU56887YYwYwo5uw4zdpo5zwgzloorzgc3bomnxw2)&irclickid=_uzmtweee3skftwszkk0sohzg232xlq6l12ednboc00&activetab=pivot%3Aoverviewtab)

# *3.4 WinARace preparations*

Open WinARace and check if Dashware toolbar-button **is available.** is available.

If not please go to *WinARace* → *View* → *Toolbar* → *… Link Dashware tool chain* 

This document is subject to change at 2D decision. 2D assumes no responsibility for any claims or damages arising out of the use of this document, or from the use of modules based on this document, including but not limited to claims or damages based on infringement of patents, copyrights or other intellectual property rights.

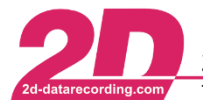

# **4 Analyzer**

At least Race 2013.1 Software Version is required. Please update your software to latest version. WinARace  $\rightarrow$  Help  $\rightarrow$  Search for software updates

#### *4.1 Select measurement*

Select the measurement data and thus the measurement from which you want to display data from in Dashware video

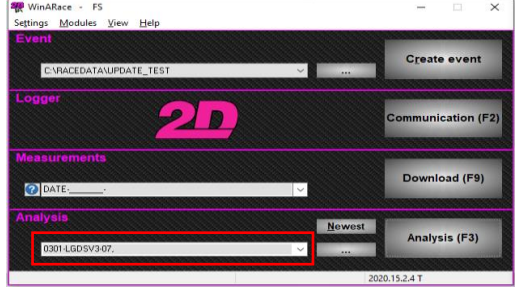

#### *4.2 Prepare Video*

Click on  $\begin{bmatrix} 1 \\ 1 \end{bmatrix}$  to import videos to the measurement

For more information about how to automatically synchronize GoPro videos to 2D-measurements please see the manual *GoPro\_Autosync* on our website: <http://2d-datarecording.com/downloads/manuals/>

When videos are imported, open the Analyzer, activate the Video\_File\_Index channels, open the plugins and decide which video you want to use in Dashware.

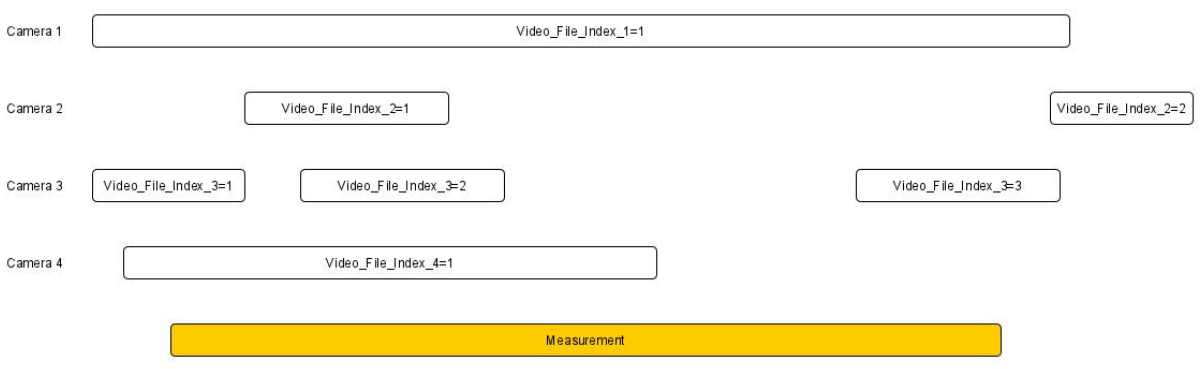

• Note down the Camera (Video\_File\_Index\_...) with the respective video (=...) you want to use in Dashware

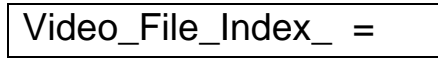

• Note down the file name of the video (name can be found at the respective plugin-window)

Videoname:

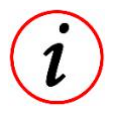

- Videos that start within the measurement time, e.g. Video 2 Camera 3 (Video\_File\_Index\_3=2), are easiest to synchronize in Dashware
- Videos that start before the measurement time, e.g. Video 1 Camera 4 (Video\_File\_Index\_4=1), require further synchronization steps, which are also described in this manual later (see [6.3\)](#page-5-0).

This document is subject to change at 2D decision. 2D assumes no responsibility for any claims or damages arising out of the use of this document, or from the use of modules based on this document, including but not limited to claims or damages based on infringement of patents, copyrights or other intellectual property rights.

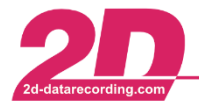

## *4.3 Prepare your measurement data*

• When Analyzer is opened, press [SHIFT + S] and assign as much channels as you can to the prevented special channels.

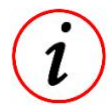

- Try to assign as much channels as possible
- All predefined Dashware special channels can be ignored and left at  $\leftrightarrow$
- If no channel could be assigned to a special channel meaningfully, please choose <None>
- Close this window and Analyzer when you are finished

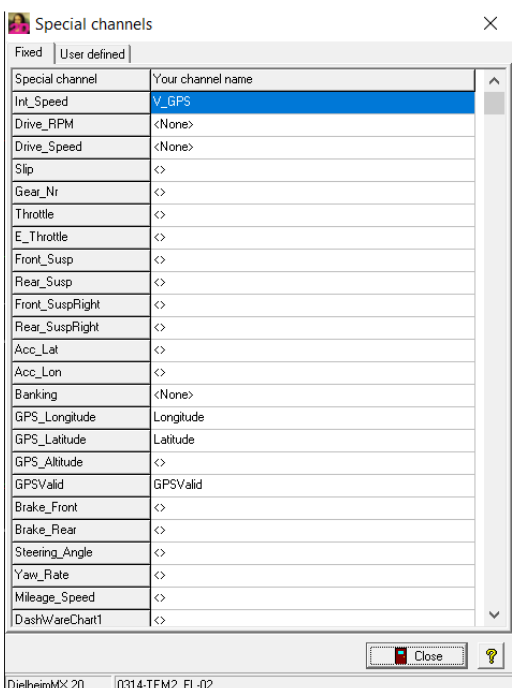

<> <None> Channel No channel selected to special channel To this special channel no channel can be assigned meaningfully Selection of the respective channel for this special channel

An allocation of the special channels to the respective Gauges can be found at chapte[r7](#page-6-0)

This document is subject to change at 2D decision. 2D assumes no responsibility for any claims or damages arising out of the use of this document, or from the use of modules based on this document, including but not limited to claims or damages based on infringement of patents, copyrights or other intellectual property rights.

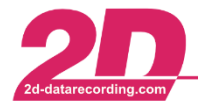

2D Debus & Diebold Meßsysteme GmbH Tel: +49 (0) 721 944 85-0

Alte Karlsruher Straße 8 · D-76227 Karlsruhe Fax: +49 (0) 721 944 85-29 E-Mail: mail@2d-datarecording.com

# **5 Export measurement data**

- Open WinARace and click on the following toolbar-icon **CARD** to Start data export for **Dashware**
- Select desired Video\_File\_Index (and thus Camera)
- Select desired Video of camera

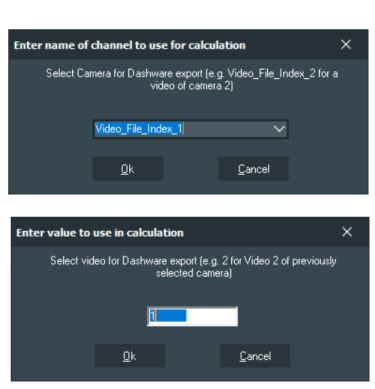

A CSV-file named like the respective measurement was created in the event of the respective measurement

# **6 DashWare Steps**

#### *6.1 Load your video and measurement*

- Open Dashware
- Create a new project and set Project Template to <None>
- Open tab *Project*
- Load your video file
- Load previously exported csv-file, while using the *2D Datarecording* data profile

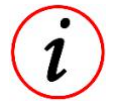

When importing the video file, especially for GoPro videos, you may also be asked for a dataprofile. Please select the dataprofile *GoPro* in this case. Afterwards, delete the automatically inserted GoPro-dataprofile at the Data File field and load the previously exported csv-file from respective event folder to use the 2Dmeasurement data to use more accurate and extended 2D-measurement data!

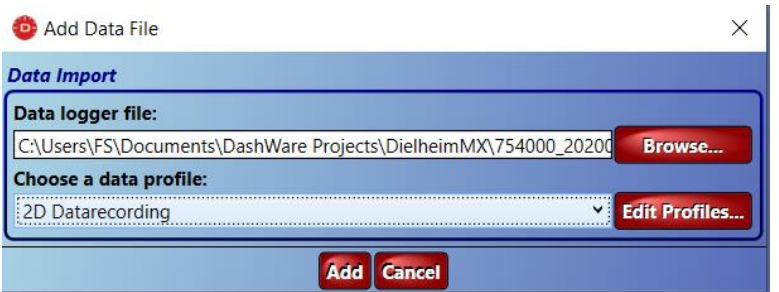

#### *6.2 Insert Gauges*

• Open tab *Gauge Toolbox* and insert the prepared 2D-gauges and 2D-Logo from *Gauges Toolbox* by drag and drop

This document is subject to change at 2D decision. 2D assumes no responsibility for any claims or damages arising out of the use of this document, or from the use of modules based on this document, including but not limited to claims or damages based on infringement of patents, copyrights or other intellectual property rights.

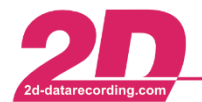

2D Debus & Diebold Meßsysteme GmbH Alte Karlsruher Straße 8 · D-76227 Karlsruhe Fax: +49 (0) 721 944 85-29 Tel: +49 (0) 721 944 85-0 E-Mail: mail@2d-datarecording.com

# <span id="page-5-0"></span>*6.3 Synchronizing Video*

- Please ensure that the video time bar is located at the beginning of the video
- Open the tab *Synchronization* and check the box *Sync with Video*

■ Sync with Video

Save project

Only if the desired video starts before the measurement and thus has a negative offset to the measurement data, the following steps 1-4 must be executed additionally (Open following window from WinARace-Toolbar):

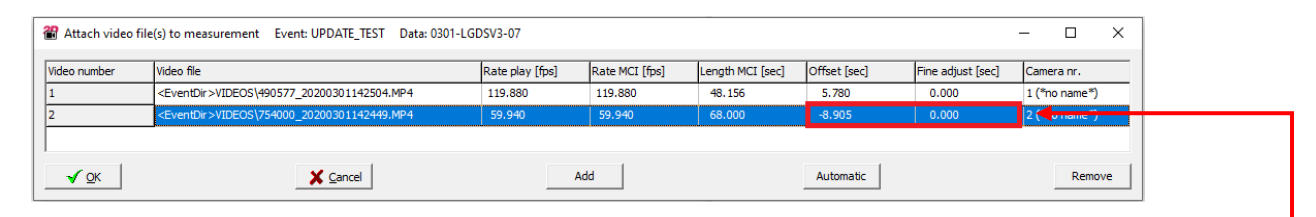

- 1. Close Dashware
- 2. Open the respective project directory in *My documents*-folder (C:\Users\YourUsername\Documents\DashwareProjects\) and open cdp-project-file with an editor
- 3. Enter the sum of *Offset* and *Fine adjust* at *syncOffset*

<DataFile profile="2D Datarecording (1)" fileName="C:\Racedata\Update\_Test\DW\_0301-LGDSV3-07.csv" currentTime="0.0" dataSynced="True" syncOffset="-8.905'

- 4. Save cdp-project-file and re-open the Dashware-project
- 5. Open submenu *Synchronization* and check *Sync Offset*

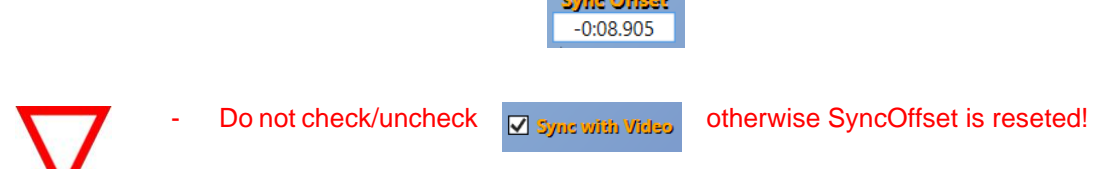

#### *6.4 Export Video*

• Open tab File and click on Create Video or use shortcut <CTRL> + <SHIFT> + <C>

This document is subject to change at 2D decision. 2D assumes no responsibility for any claims or damages arising out of the use of this document, or from the use of modules based on this document, including but not limited to claims or damages based on infringement of patents, copyrights or other intellectual property rights.

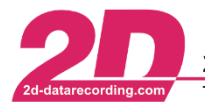

2D Debus & Diebold Meßsysteme GmbH Alte Karlsruher Straße 8 · D-76227 Karlsruhe Tel: +49 (0) 721 944 85-0 Fax: +49 (0) 721 944 85-29 E-Mail: mail@2d-datarecording.com

# <span id="page-6-0"></span>**7 Gauges and Special channels**

The gauges can be extended and adapted to customer requirements

## *7.1 Dashboard*

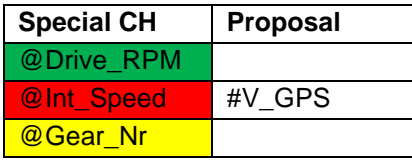

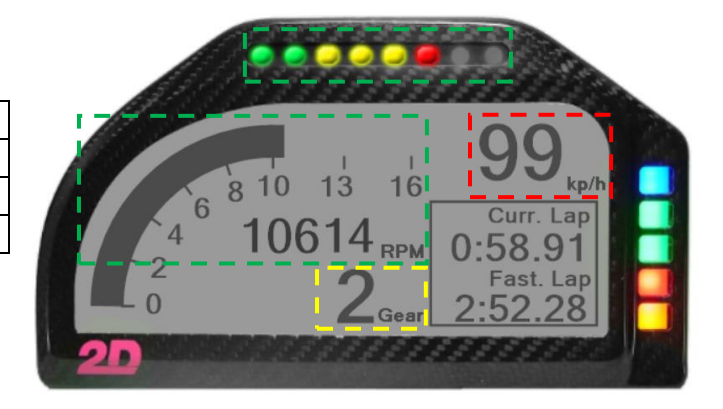

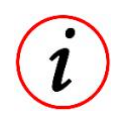

- *Curr. Lap* and *Fast. Lap* are created automatically
- *First and last lap can be marked out via Dashware*

## *7.2 Acc circle*

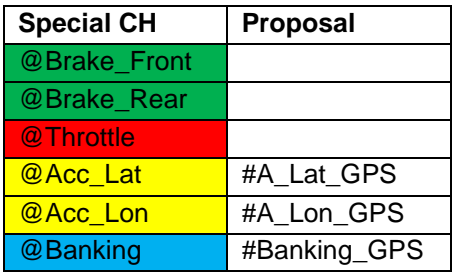

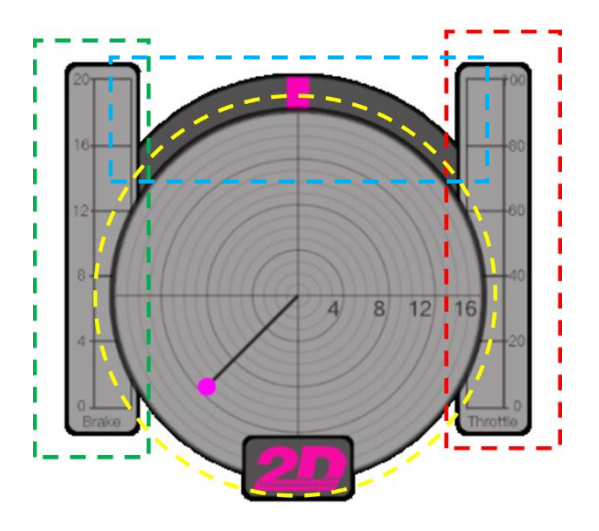

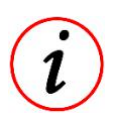

- *@Brake\_Front and @Brake\_Rear care combined to one channel where always the values of the currently higher channel is used*
- The combined channel is unified to 15 bar max pressure!

This document is subject to change at 2D decision. 2D assumes no responsibility for any claims or damages arising out of the use of this document, or from the use of modules based on this document, including but not limited to claims or damages based on infringement of patents, copyrights or other intellectual property rights.

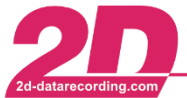

# *7.3 2D Map*

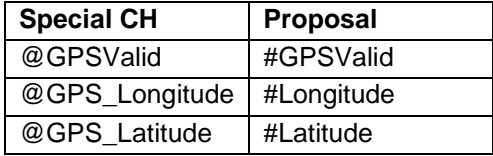

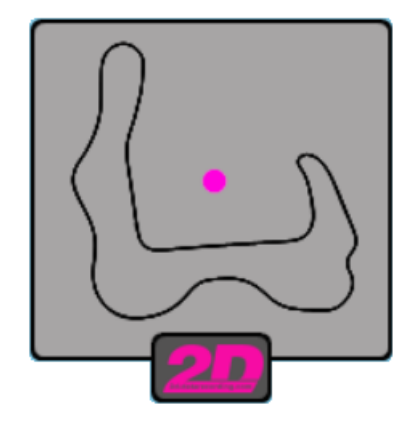

This document is subject to change at 2D decision. 2D assumes no responsibility for any claims or damages arising out of the use of this document, or from the use of modules based on this document, including but not limited to claims or damages based on infringement of patents, copyrights or other intellectual property rights.